# PropertylQ

PIQ+ Meetings Meetings – Settings

Quick Reference Guide

Version 1. August 2023

## **Overview**

# PropertylQ

- **Description** This is a Quick Reference Guide for PIQ+ Meetings: **Meetings - Settings**.
	- You can customise your settings for Meetings (e.g. Quorum, Motion results, Motion outcomes).
	- These settings will be used throughout the meeting workflow, such as when you're creating motions, recording meeting results and creating meeting minutes.

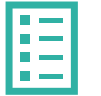

- **What you'll learn** This guide will assist you to navigate the following:
	- [How to choose your initial transition settings during adoption of PIQ+](#page-2-0)
	- [How to change Quorum percentage -](#page-3-0) Global
	- [How to change Quorum percentage](#page-4-0)  Building
	- [How to change Quorum percentage](#page-5-0)  Meeting
	- [How to customise Motion Results settings](#page-6-0)

- **Who should read this** Users responsible for setting and updating meeting settings
	- Management / Operations
	- Administrators

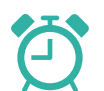

**Read time** 9 minutes

- Additional information included:
- [Important system behaviour](#page-8-0)
- [Permissions](#page-8-0)

## PropertylQ

<span id="page-2-0"></span>You can flexibly choose how PIQ+ Meetings module is rolled out and adopted in your business by using one of three transition phases. You can also change the transition phase from one to another at any time.

For example:

- You can trial PIQ+ Meetings for some meetings, while you continue to operate as you currently do in current PIQ for your remaining meetings.
- Or you can make a hard switchover to PIQ+ Meetings, by deactivating the menus and features for the old meetings module in current PIQ.

There are three options for transition:

- **1. Current PIQ & PIQ+:** Create and view meetings in both current PIQ and PIQ+.
- **2. Read Only in current PIQ:** Create meetings in PIQ+ only, view historical meetings in current PIQ.
- **3. Hide in current PIQ:** Create meetings in PIQ+ only, historical meetings and menus related to meetings will be hidden in current PIQ.

The Transition Phase setting is located under **Utilities>Settings>PIQ+** tab. This is visible once your account has been enabled for PIQ+.

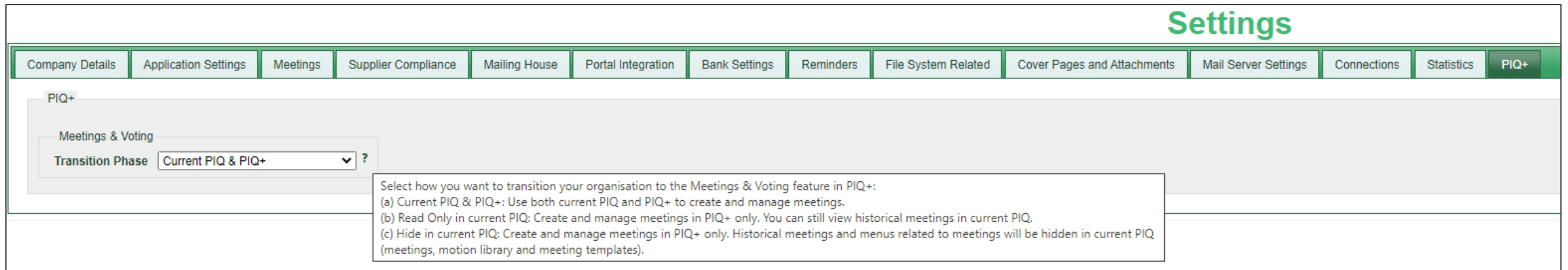

## <span id="page-3-0"></span>How to change Quorum percentage – Global

# PropertylQ

Global quorum percentage in **PIQ+:**

You can configure this in PIQ+ under **Settings menu>Meeting Quorum** section.

For new meetings, the quorum percentage used will be:

• **global** quorum; or

**1**

**2**

- **building** quorum if there is one (see Slide 5); or
- **meeting** quorum which can be manually entered for a specific meeting (see Slide 6).

### Global quorum percentage in **current PIQ:**

- It's used to pre -populate the global quorum setting in PIQ+ (see Step 1).
- You can configure the global quorum percentage in current PIQ under **Utilities> Settings> Meetings** tab.

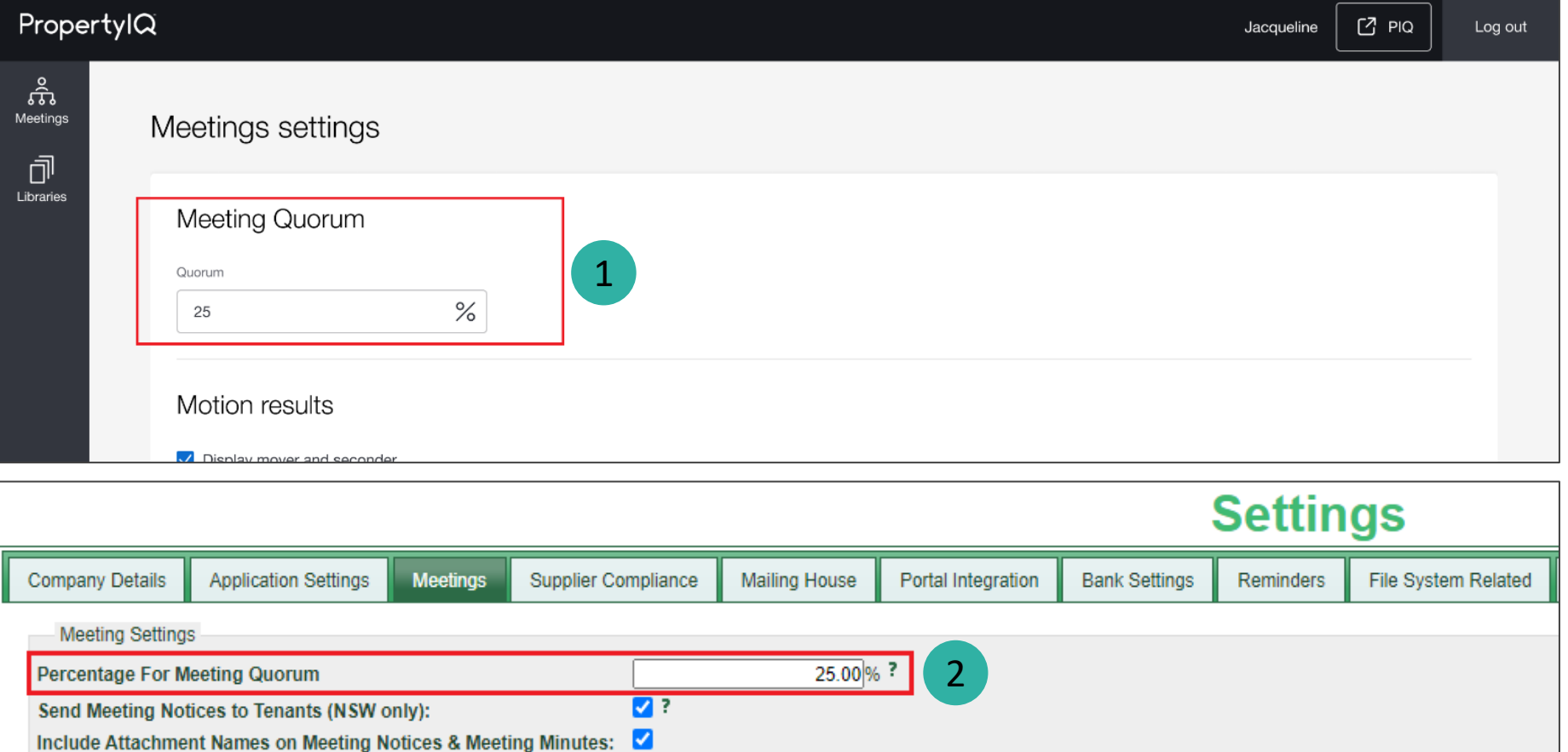

 $\blacksquare$ 

Include generation details on Meeting PDFs headers:

## <span id="page-4-0"></span>How to change Quorum percentage - Building

# PropertylQ

Building quorum percentage in **current PIQ:**

• You can configure the quorum percentage for a building in current PIQ under **Building card> Settings> Meetings**  accordion.

**1**

If a building percentage is set, it will override the global percentage and will be used for any new meetings created in PIQ+ for that building.

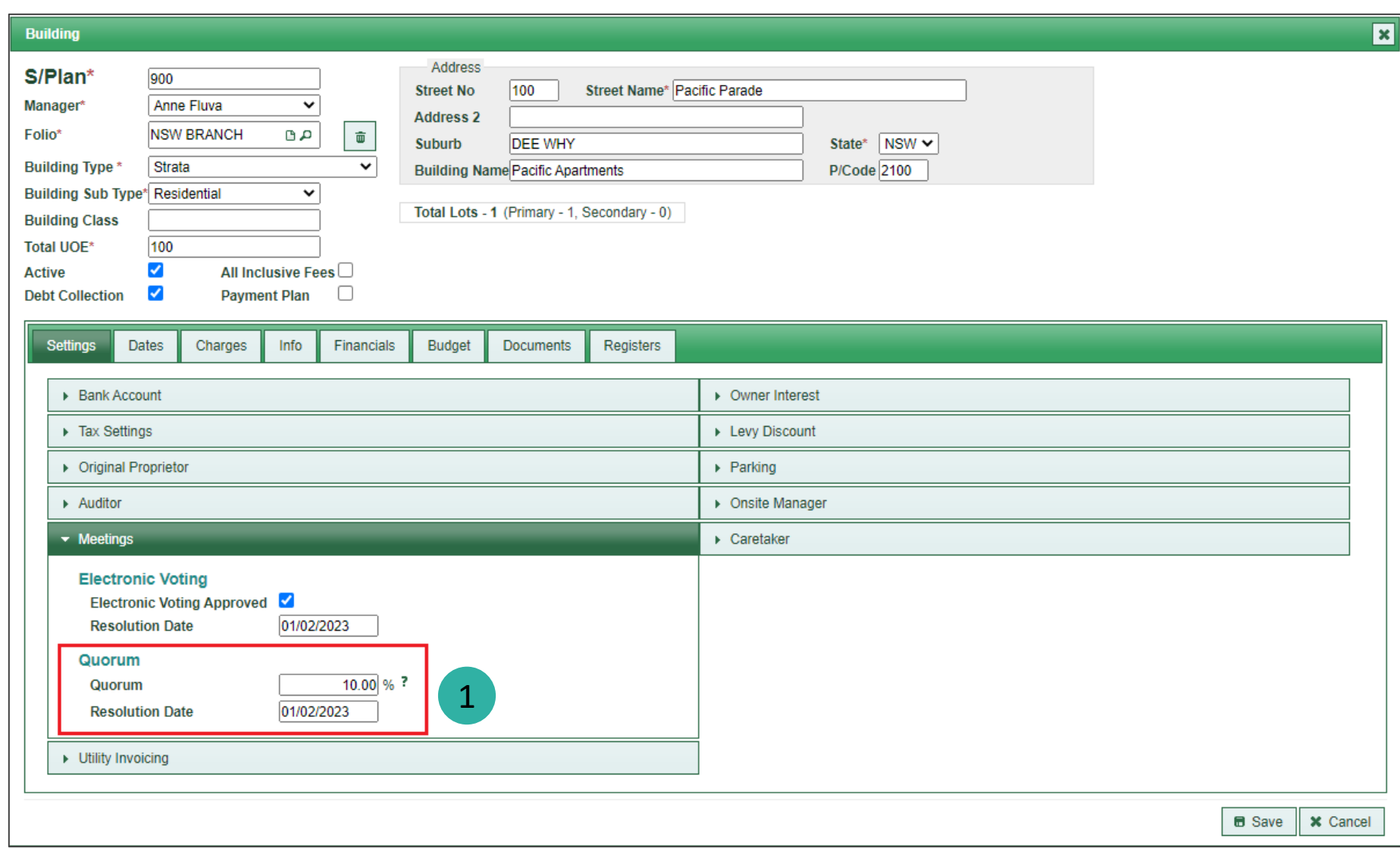

## <span id="page-5-0"></span>How to change Quorum percentage - Meeting

្គ<br>Meetings

 $\begin{tabular}{c} \hline \quad \quad \quad & \quad \quad \quad & \quad \quad \quad \\ \hline \quad \quad \quad \quad & \quad \quad \quad \\ \text{Libraries} \end{tabular}$ 

# PropertylQ

Meeting quorum percentage in **PIQ+:**

**1** You can configure the quorum percentage for a specific meeting in PIQ+ under the **Meeting> Details tab>Quorum** field.

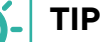

- If you need to update the quorum percentage and want it to apply to future meetings, update the quorum percentage setting under:
	- o PIQ>Utilities>Settings> Meetings tab (globally); or
	- o Building card>Settings tab> Meetings (for a building)

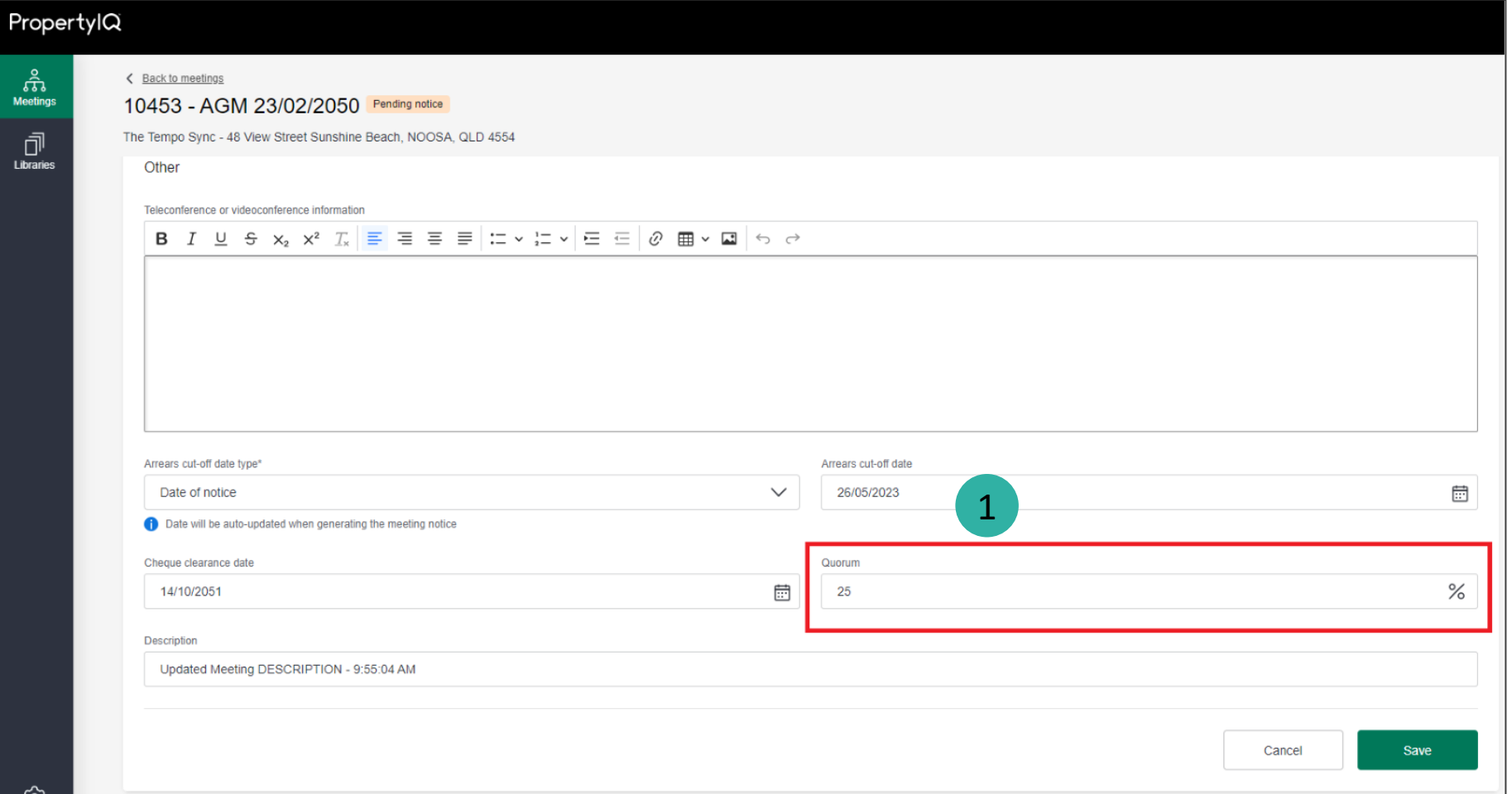

## <span id="page-6-0"></span>How to customise Motion Results settings

# PropertylQ

These settings will determine what you see and use on the **Results**  screen in a meeting. See Slide 8 for an example.

**1**

**2**

**4**

The options here will also determine what is reflected in the meeting minutes.

Select the checkbox to enable/disable **mover and seconder** fields. This is de -selected by default.

**3** Select the checkbox to enable/disable **vote tally fields**. This is de -selected by default.

> Set **naming conventions** and options for motion outcomes e.g. carried, defeated, withdrawn, out of order etc.

- There are 'Yes' and 'No' options by default.
- Add more outcomes using the **+Add motion outcome** button.
- Remove an outcome using the **Remove** button.

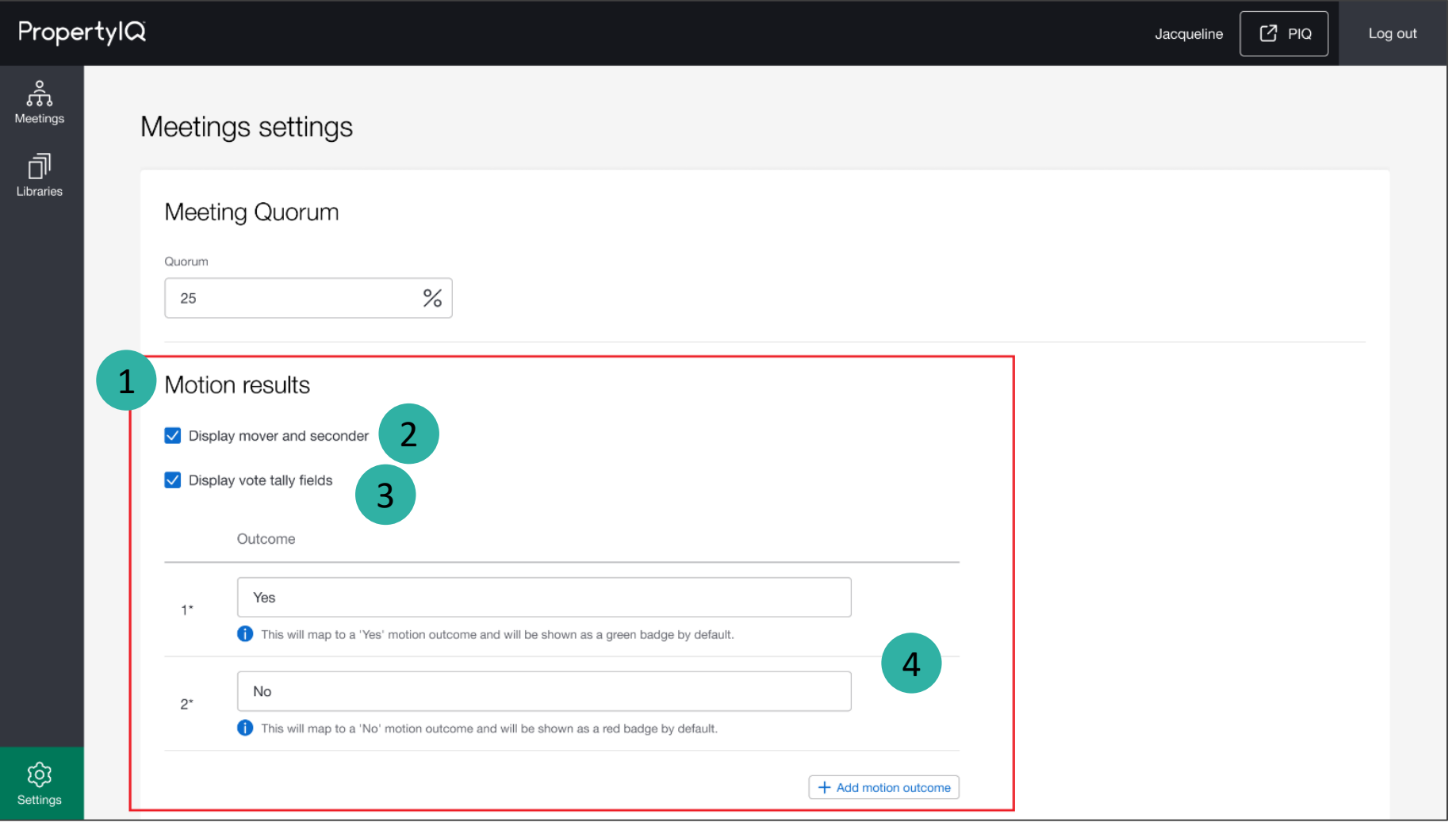

## How to customise Motion Results settings (continued)

## This is an example of the **Results** screen in a meeting when fields are enabled.

## **Mover and seconder:**

Enable this setting to record the mover and seconder details for each motion.

#### **Vote tally fields:**

Enable this setting to record the vote tallies for each motion. Tallies are displayed for Yes, No, Abstain and Invalid.

#### PropertylQ  $C$  PIQ Log out Jacqueline ႜၟႝၟ Meetings > 107473 - Annual General Meeting 08/02/2022 > Results Export worksheets Meetinas 団 Select all as Carried Libraries Accept minutes of previous meeting Statutory Ordinary resolution Carried Defeated  $\overline{1}$ Accept minutes (updated 2023) Mover Seconder Invalid Yes No Abstain Tiona Chang - Lot 1 Matthew Thompson - Lot 5 3 5 1 1 1 1 1 1 2 2  $\bigcap$  Note

#### Strictly confidential | © Macquarie Group Limited 8

# PropertylQ

**1**

### <span id="page-8-0"></span>**General**

The options and terminology you select under Settings>Motion Results, will be used in the **Results** screen in a meeting (vote tallies, mover/seconder) and in **Motions** (setting default text for minutes for each possible outcome).

### **Motion outcome names**

- Customise outcomes based on the terminology used in your state and your company preferences.
- There are "Yes" and "No" motion outcomes provided by default and are mandatory. You can still customise the name of these two outcomes e.g. change 'yes' to 'carried'.
- The outcome names you nominate will be used in the meeting minutes document, where the **Motion for minutes** merge field is used in the meeting template minutes document.

## **Changing motion outcomes** (add, edit, remove)

- When making changes to outcome names
	- o New motions created will see these changes reflected immediately; and
	- o For existing motions, the name will only update upon editing the motion.
- When adding or removing outcomes, they will automatically be added/removed from all motions.
- When adding a new outcome, you'll also need to go to each motion and add text to the outcome field for the minutes; it will then appear in the meeting minutes.

# PropertylQ

Access to the meetings settings will be determined by the user permissions set in PropertyIQ under Utilities>Security menu. If you think you have the wrong permissions, please contact your administrator to update your role permission in PIQ.

## **View and edit meetings settings**

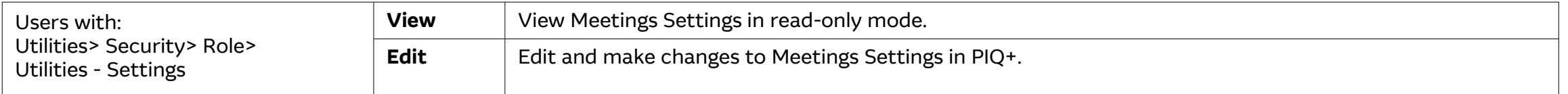

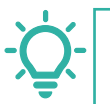

**TIP:** If your administrator has updated your permissions, you will need to logout and then login again for those permissions to reflect in PIQ+.